## Using TestLogServer for Troubleshooting

Using TestLogServer | Web Protection Solutions | v8.4.x, v8.5.x | 29-Apr-2022

A command-line utility called TestLogServer is included with Forcepoint Web Security and Forcepoint URL Filtering. The utility displays log data sent from Filtering Service to Log Server.

Use TestLogServer to verify that logging data is being sent to Log Server as expected, and to diagnose problems with:

- URL request management and policy enforcement
- Authentication
- Logging
- URL categorization and protocol identification

This collection includes the following articles to help you use TestLogServer:

- *[Running TestLogServer](#page-0-0)*, page 1
- *[TestLogServer parameters](#page-1-0)*, page 2
- *[Understanding TestLogServer output](#page-3-0)*, page 4

## <span id="page-0-0"></span>Running TestLogServer

Using TestLogServer | Web Protection Solutions |v8.4.x, v8.5.x | 29-Apr-2022

In order to screen log traffic with TestLogServer without interrupting the flow of log records to Log Server, first launch the utility using parameters that forward all traffic to Log Server, then use the Forcepoint Web Security module of the Forcepoint Security Manager to configure Filtering Service to pass log traffic to TestLogServer.

- 1. On the Log Server machine, open a command prompt or PowerShell and navigate to the **bin** directory (C:\Program Files\Websense\Web Security\bin, by default).
- 2. Start the TestLogServer utility with the following parameters. (For a complete list of available parameters, see *[TestLogServer parameters](#page-1-0)*, page 2.)

```
testlogserver -port 5555 -forward <IP address>:55805
```
■ Provide the IP address of the Log Server machine. If port 5555 is in use, you can use any available port.

■ If you are running TestLogServer in a production environment at a time of normal or higher traffic loads, you may want to use one or both of the following additional parameters:

> -file <filename.txt> -onlyip <IP address>

The first parameter allows you to redirect traffic to a file for review, rather than having it scroll rapidly across the console. The file is created by default in the bin directory.

The second parameter allows you to monitor traffic only from the IP address specified.

Initially, when the utility launches, no traffic appears. Traffic must still be redirected to TestLogServer, as described in the steps that follow.

- 3. Log on to the Security Manager and navigate to the **Web > Settings > General > Logging** page.
- 4. Make sure that the Log Server IP address is correct. This should be the actual IP address of the Log Server machine, and not the loopback address (127.0.0.1), even if Log Server and Security Manager are installed on the same machine.
- 5. Change the port to **5555** (or the value you've selected).
- 6. Click **Check Status** to verify the connection to TestLogServer.
- 7. Click **OK** and then **Save and Deploy**.
- 8. Review the captured data. See *[Understanding TestLogServer output](#page-3-0)*, page 4, for help in parsing the data.
	- If you are in a test environment, or performing this test at a low-traffic period, generate traffic from specific machines while monitoring TestLogServer to verify that the traffic appears.
	- If you are using the tool in a production environment while normal traffic flow is occurring, and the data is coming too rapidly to process, review step 2 for options for redirecting output or capturing traffic only for a specific machine.
- 9. When you are finished, first return to the **Settings > General > Logging** page, and change the logging port back to its original value (55805, by default). Remember to click **OK** and **Save and Deploy** to cache and then implement your change.

At this point, traffic is sent directly to Log Server and stops appearing in TestLogServer.

10. In the command window where TestLogServer is running, press Ctrl+C to stop the utility.

## <span id="page-1-0"></span>TestLogServer parameters

Using TestLogServer | Web Protection Solutions |v8.4.x, v8.5.x | 29-Apr-2022

TestLogServer uses input from parameters you enter as part of a command. (See *[Running TestLogServer](#page-0-0)*, page 1, for details on executing the command.)

Each parameter should be preceded by a dash (-) and followed by a space and value (argument), if indicated. Parameters may be entered in any order.

The supported parameters are:

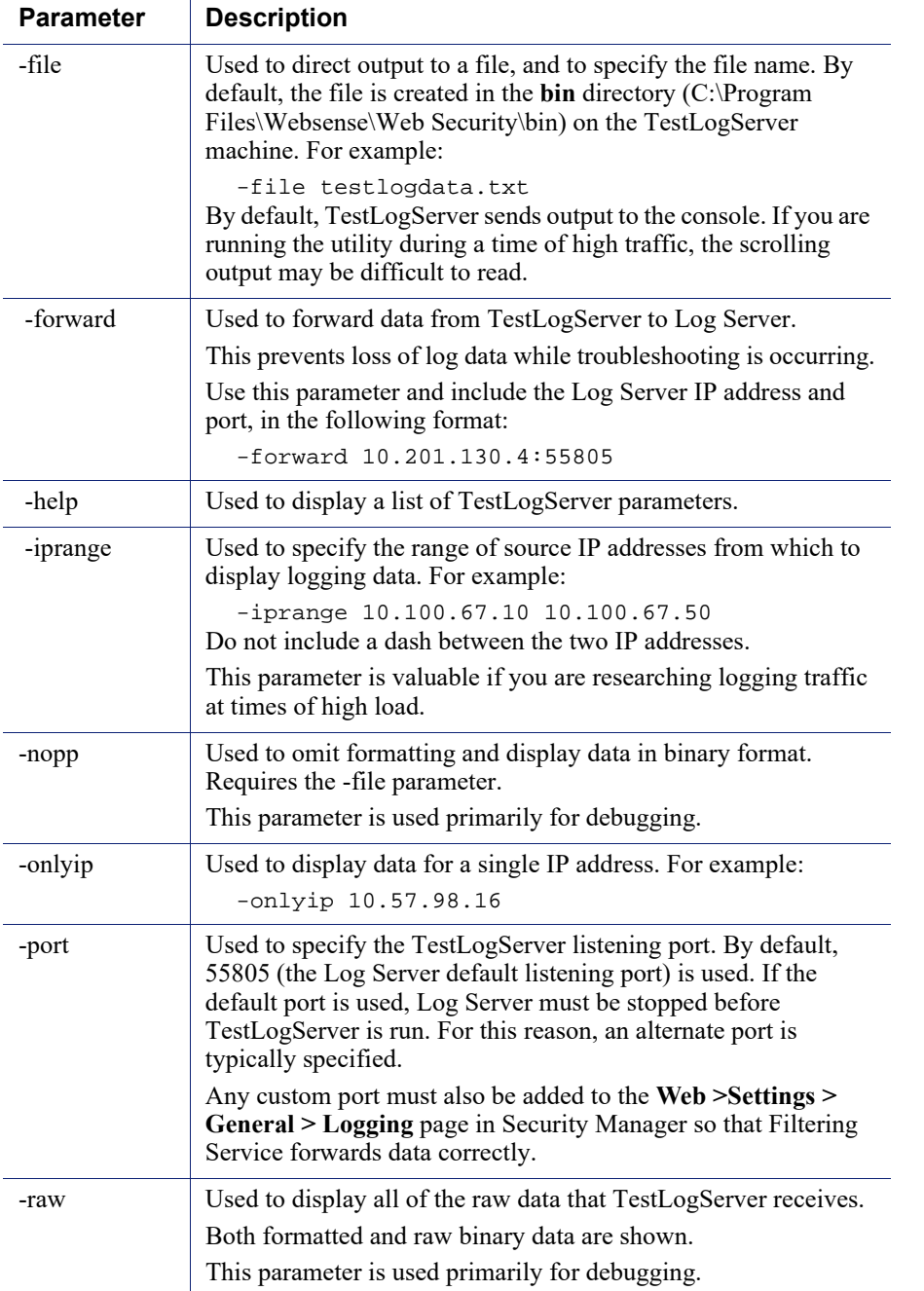

## <span id="page-3-0"></span>Understanding TestLogServer output

Using TestLogServer | Web Protection Solutions | v8.4.x, v8.5.x | 29-Apr-2022

When you run TestLogServer, the output includes the following information, if available.

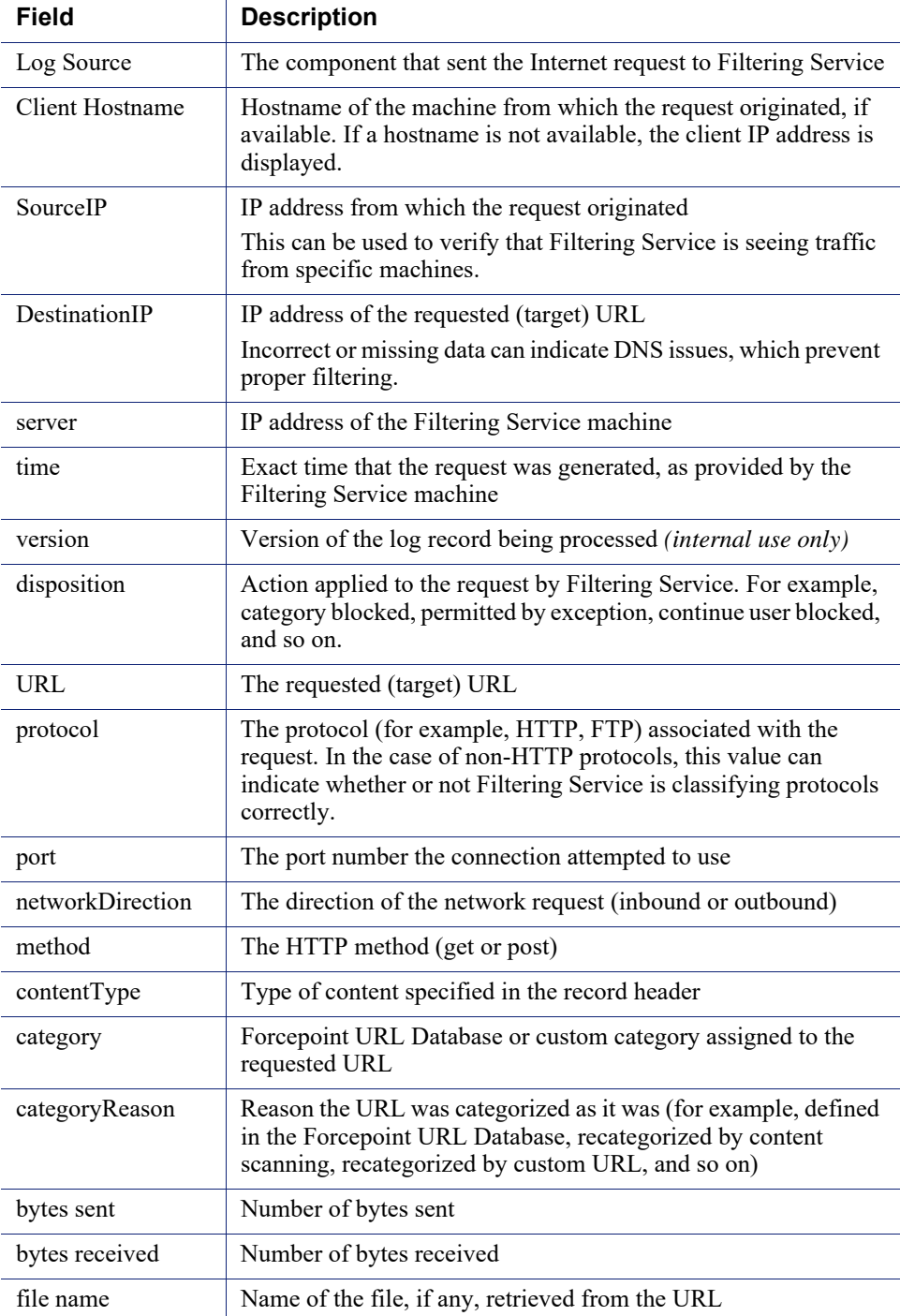

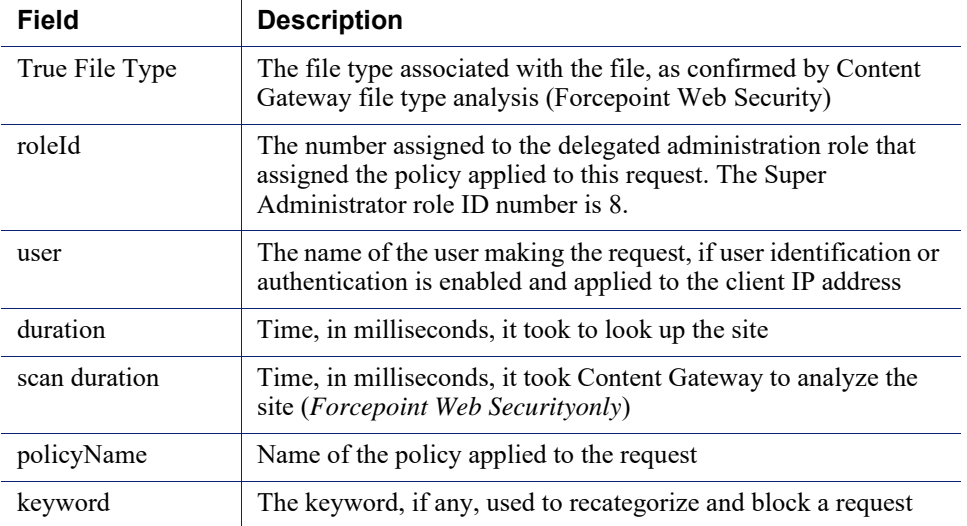

If you have enabled SIEM integration in the Security Manager, an additional **SIEM Results** section appears in the TestLogServer output. The SIEM Results section includes the following information. Note that information provided by Content Gateway is available only with Forcepoint Web Security.

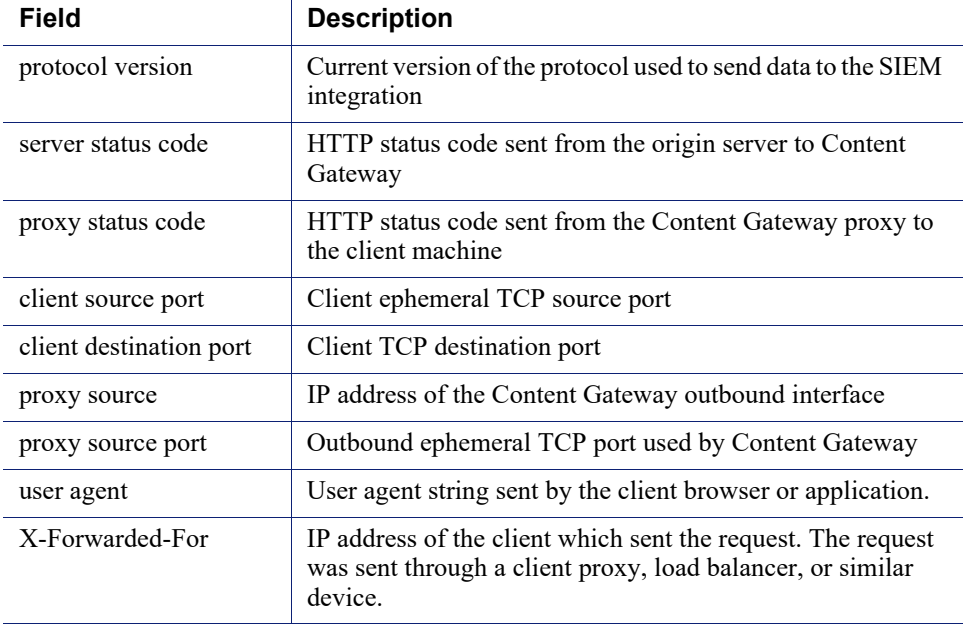

If the request was to a cloud application, an additional **Cloud App Results** section appears in the output. The Cloud App Results section includes the following information.

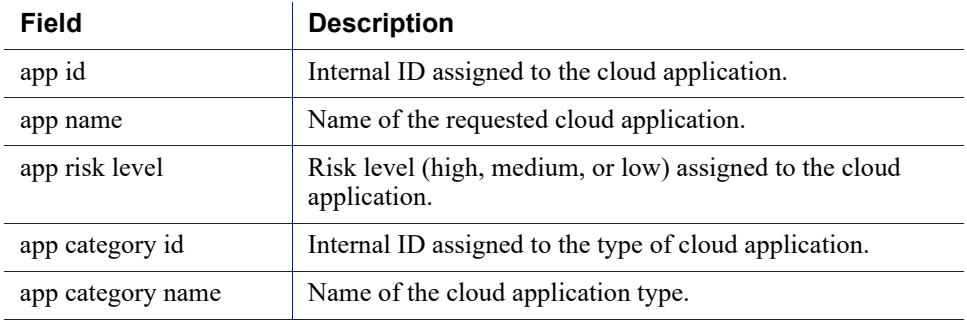

The output for each request looks something like this:

```
Log Source= Integration
Client Hostname= 192.168.3.50
SourceIp= 10.201.136.35
DestinationIp= 74.125.128.104
server= 10.201.136.130
time= Tue Jul 18 11:41:33 2017
version= 6
disposition= 1026 - Category Not Blocked
URL= http://www.google.com/
protocol= 1 - http
port= 80
networkDirection= Inbound
method= GET
contentType = text/html;
charset=UTF-8
category= 76 - SEARCH ENGINES AND PORTALS
categoryReason= 1 - Master Database: URL
bytes sent= 647
bytes received= 24041
file name=
True File Type= 0 - None
roleId= 8
user= WinNT://QA/qauser
duration= 719 ms
scan duration= 0 ms
policyName= role-8**Default
SIEM Results
    protocol version= 257
    server status code= 200
   proxy status code= 200
   client source port=49372
   client destination port= 8080
   proxy source=10.201.136.130
   proxy source port= 26615
  user agent= Mozilla/4.0 (compatible; MSIE 8.0; Windows NT
```

```
6.1; WOW64; Trident/4.0; SLCC2; .NET CLR 2.0.50727; .NET CLR 
3.5.30729; .NET CLR 3.0.30729)
   X-Forward For=
Cloud App Results
  app id = 0 app name =
   app risk level = 0
   app category id = 0
   app category name =
```
©2022 Forcepoint. Forcepoint and the FORCEPOINT logo are trademarks of Forcepoint. All other trademarks used in this document are the property of their respective owners.